## Installing KB4462978 on Current Branch 1806 - Central Administration Site

In this exercise, I will show you how to install above update on CAS, PRI and SEC. As you can see from CAS above update is ready to install. When you start the install from CAS it will take care of PRI update as well. That's the beauty of having CAS. SEC has to be updated manually which, I will show below.

Select the update and click Install Update Pack and follow the screen shot as detailed below:

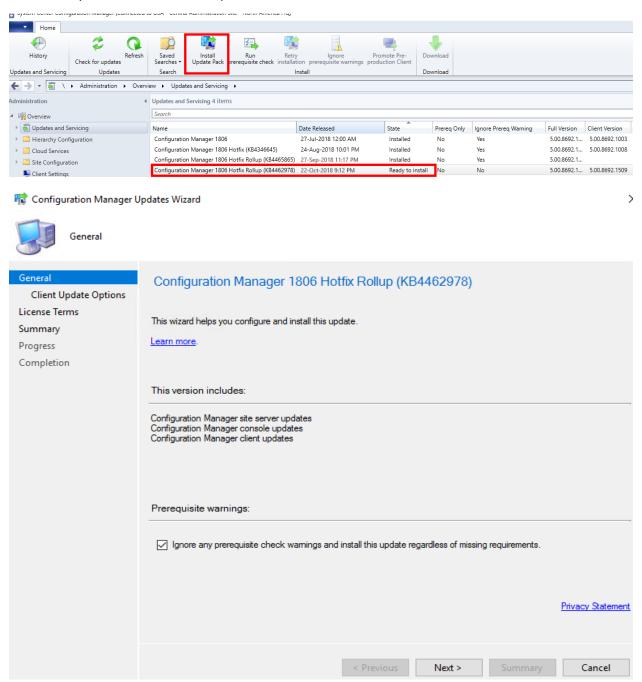

 $\times$ 

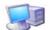

## Client Update Options

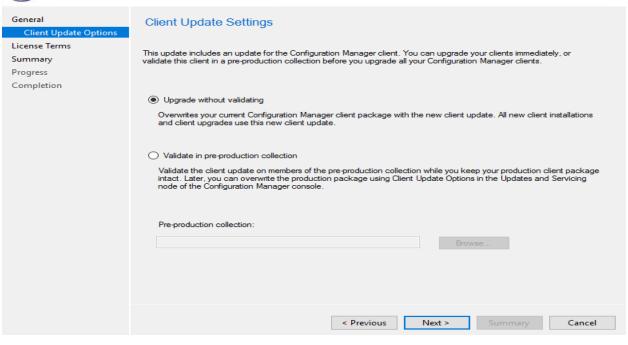

Configuration Manager Updates Wizard

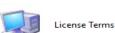

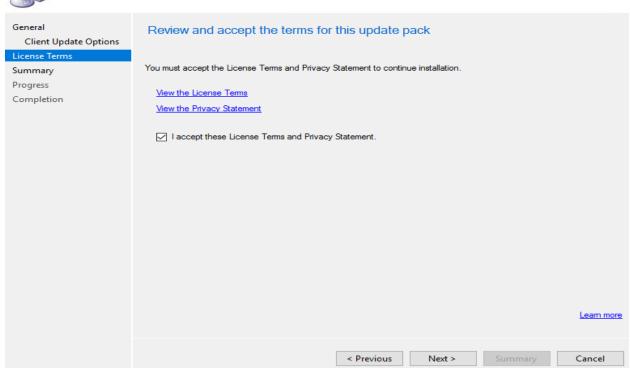

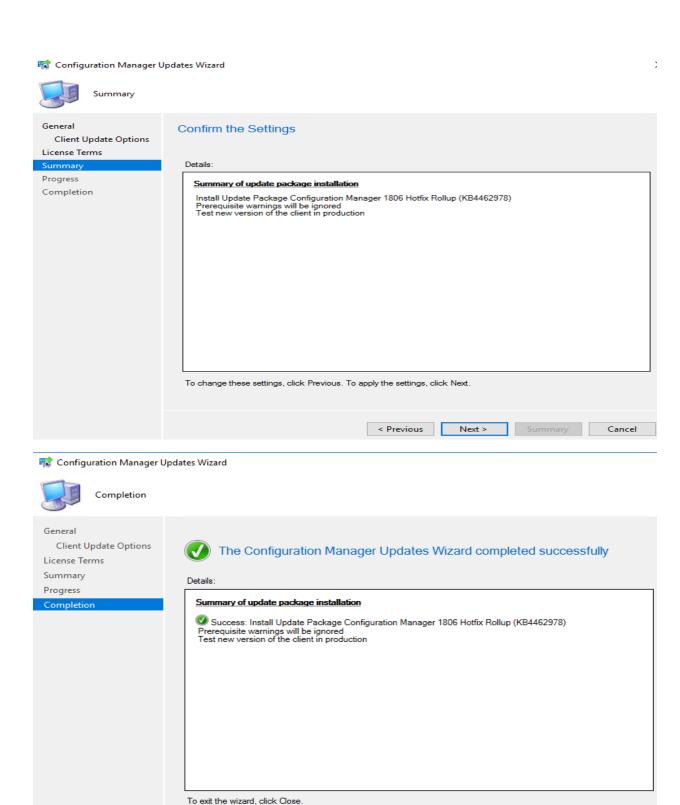

< Previous Next > Summary

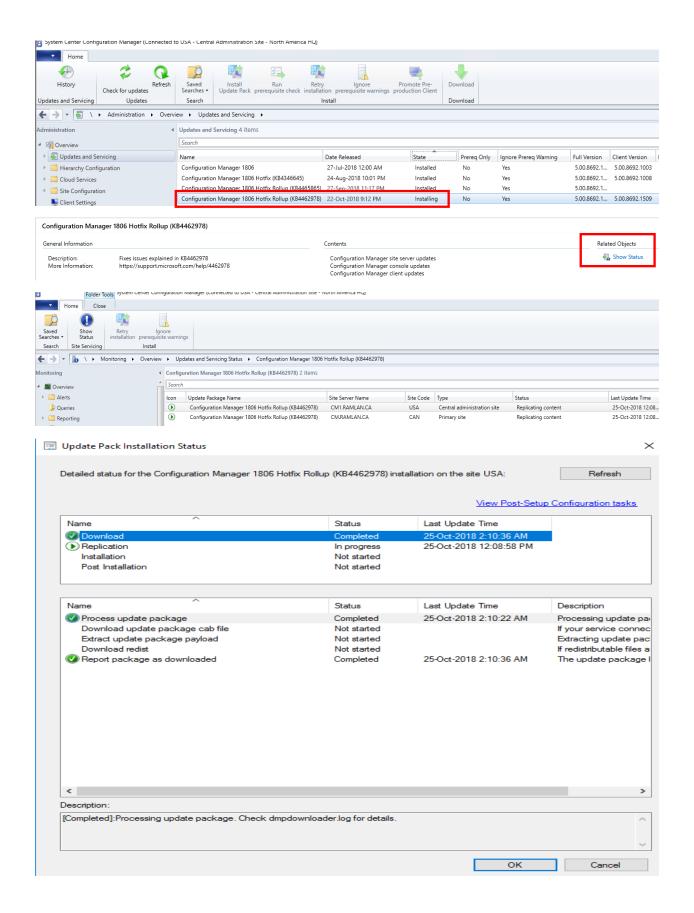

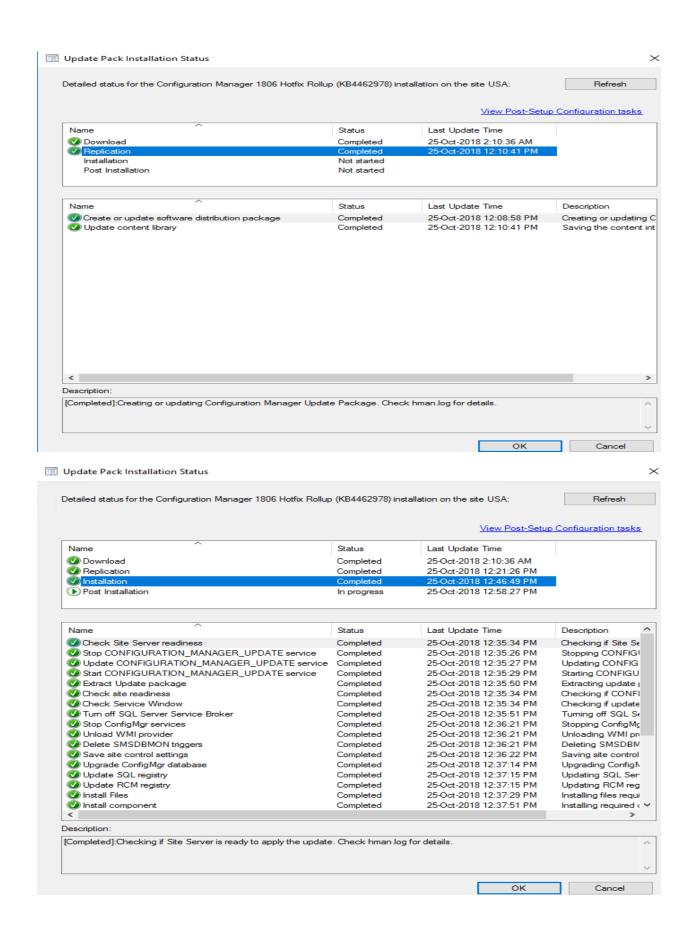

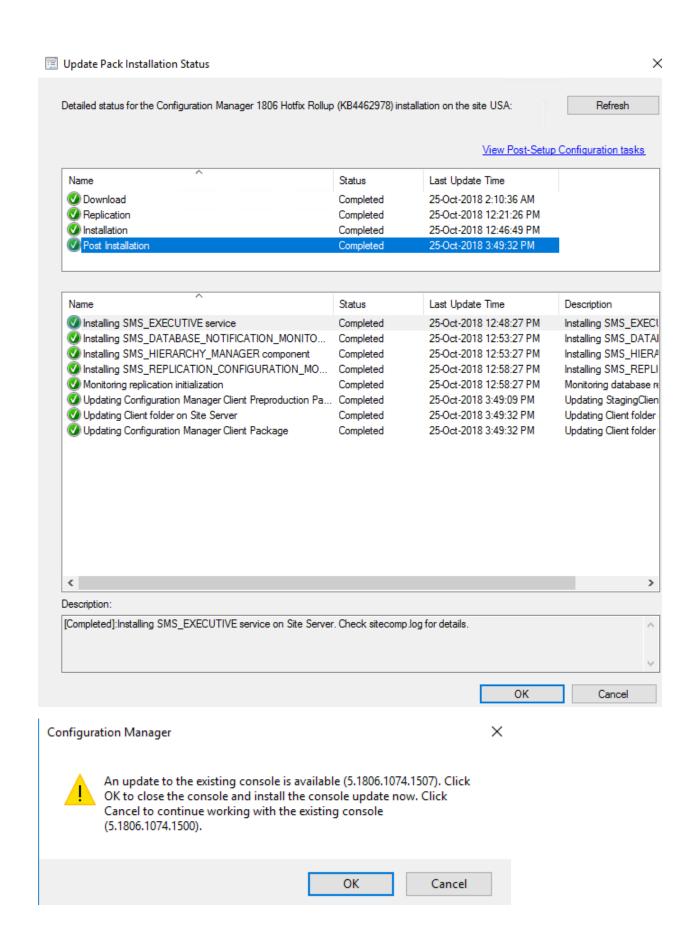

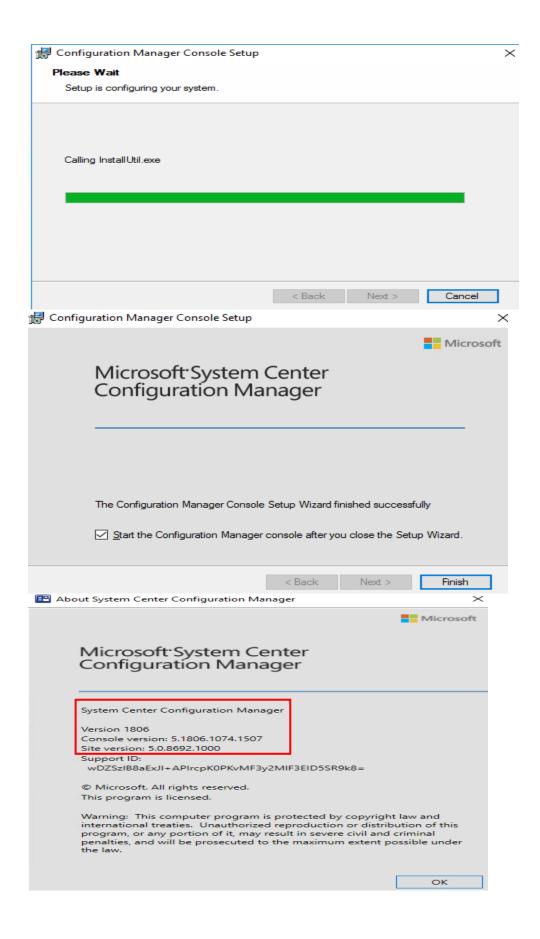

As you can see from below screen shot the update is complete for both CAS and PRI.

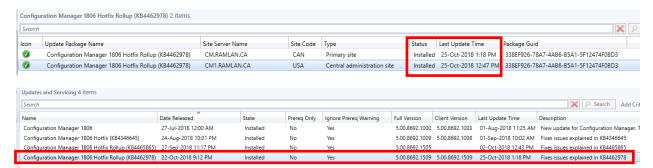

You can go to Site Hierarchy and complete client upgrade for all workstation immediately or schedule it for later time.

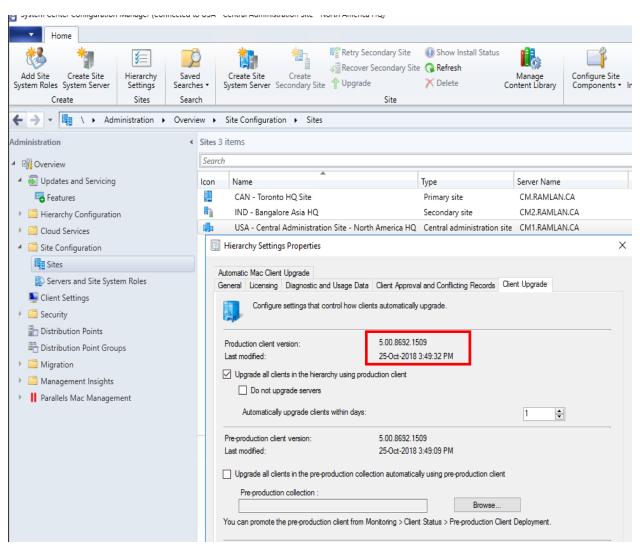

Let's complete the upgrade for SEC. This can be done from CAS or PRI console. As you can see from below screen shot the upgrade option is grayed out. Upgrade is only available for feature update. Since this is KB update, you will have to kick start Recover Secondary Site. This will initiate the upgrade process.

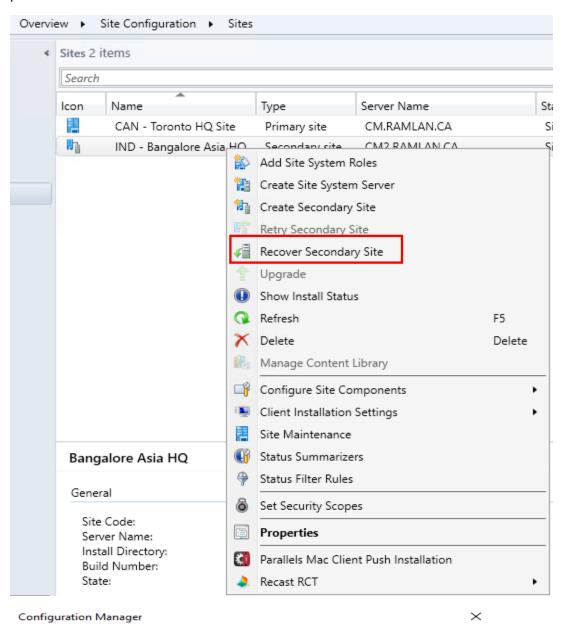

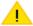

You are about to recover a secondary site, IND - CM2.RAMLAN.CA. The recovery process installs the secondary site by using the same configuration as the previous site IND. To monitor the recovery process and identify additional actions you might need to take, use the action Show Install Status.

OK Cancel

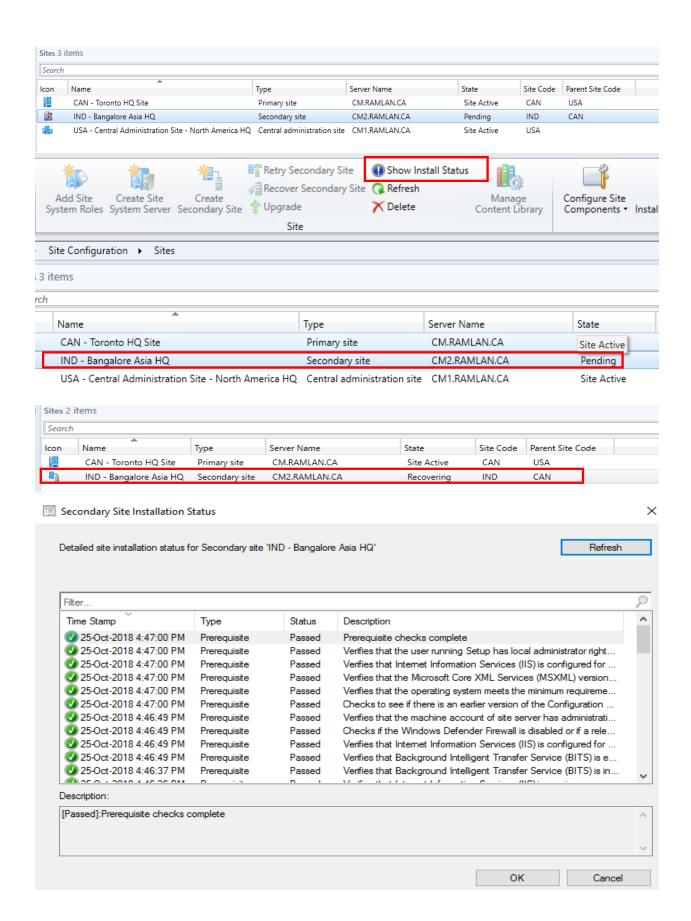

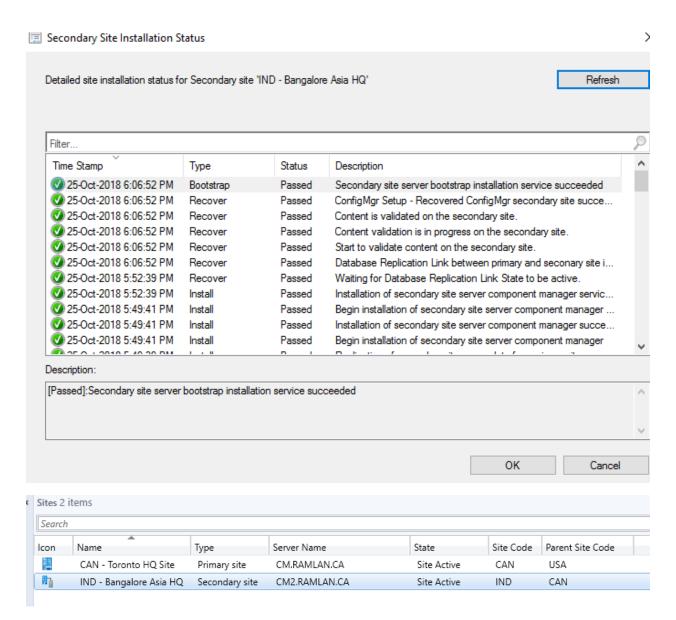

Now we have completed the KB update on CB1806.

**Thanks** 

Ram Lan 2th Oct 2018